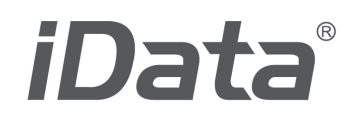

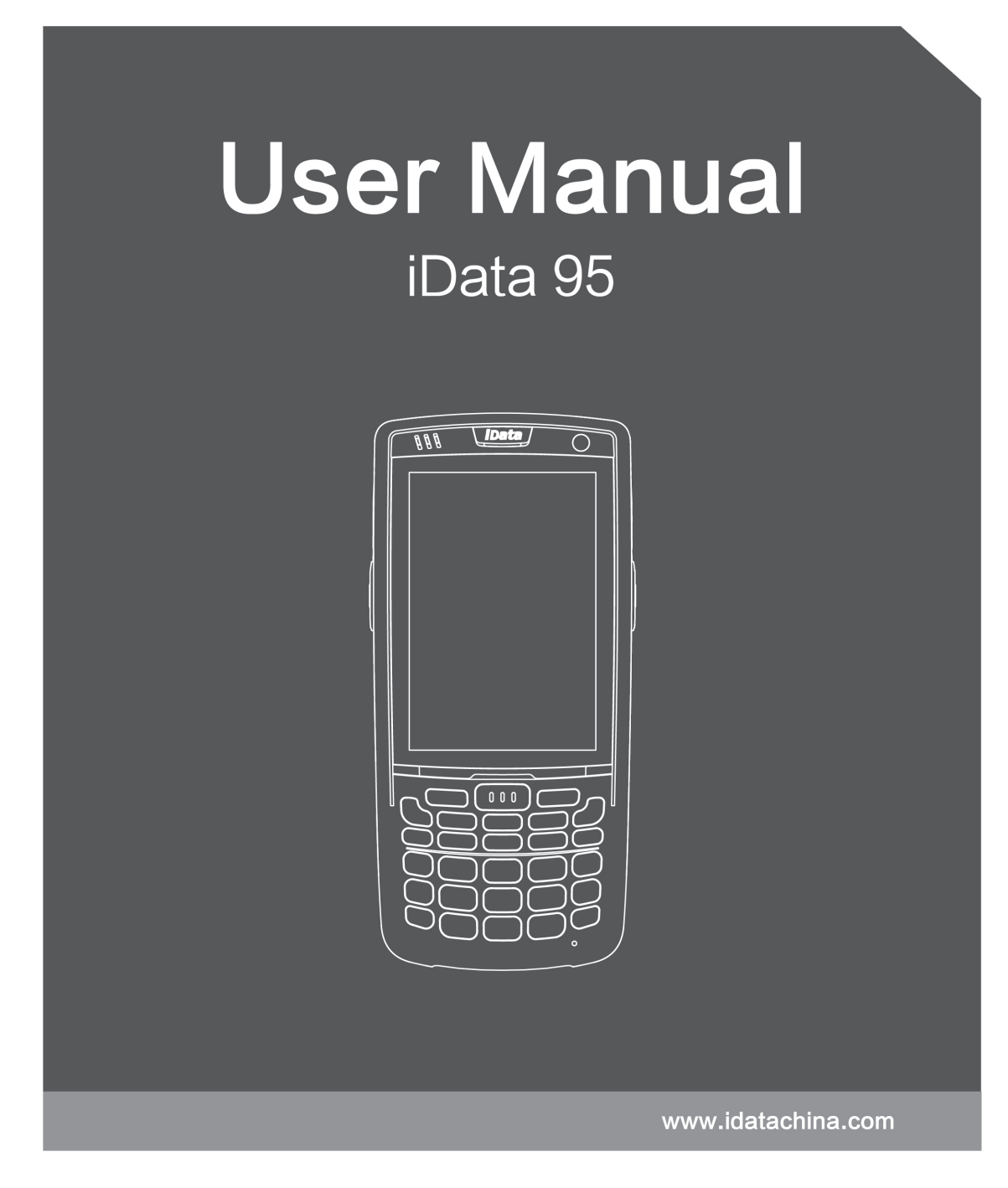

# **Contents**

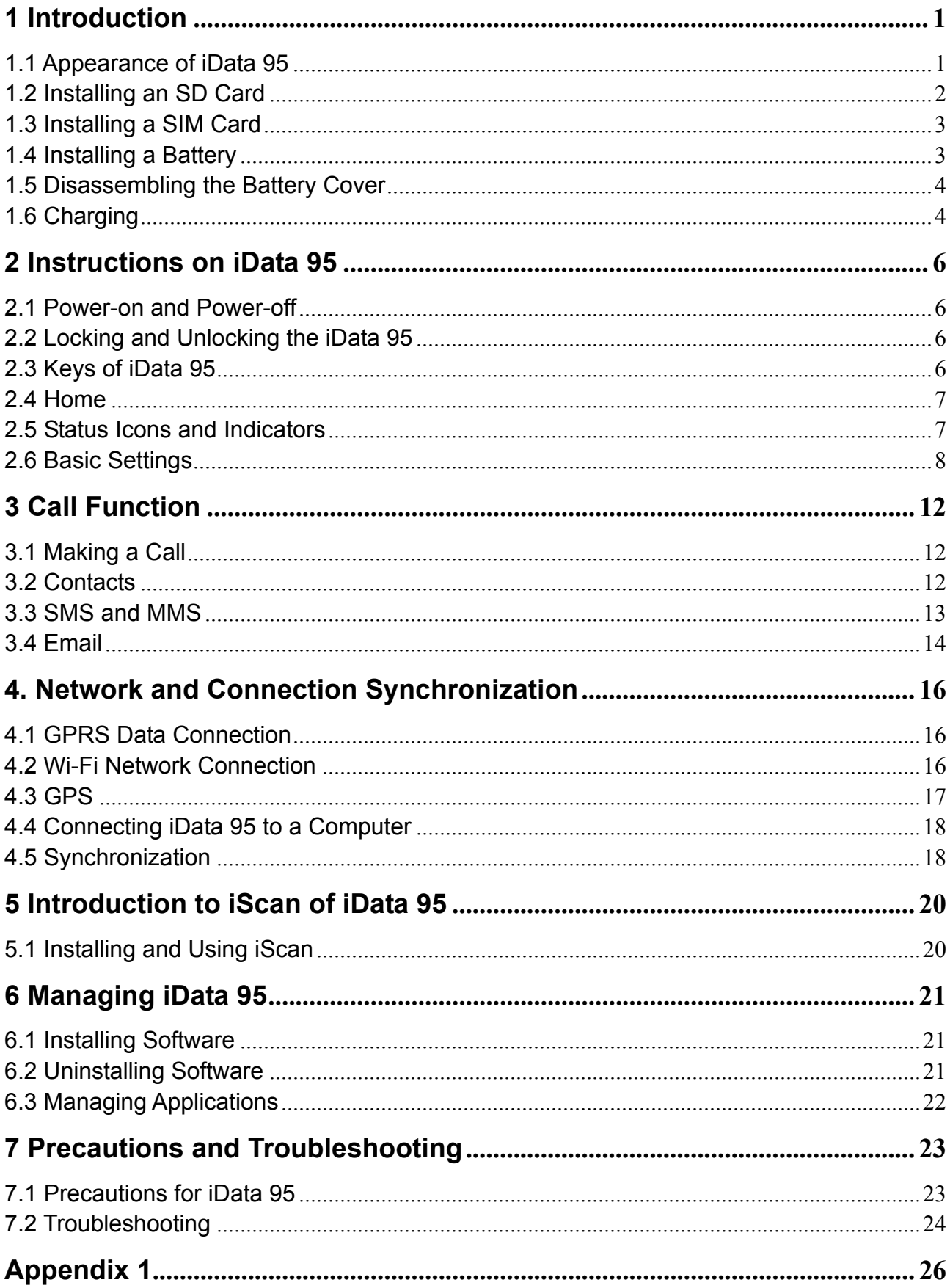

# **1 Introduction**

## **1.1 Appearance of iData 95**

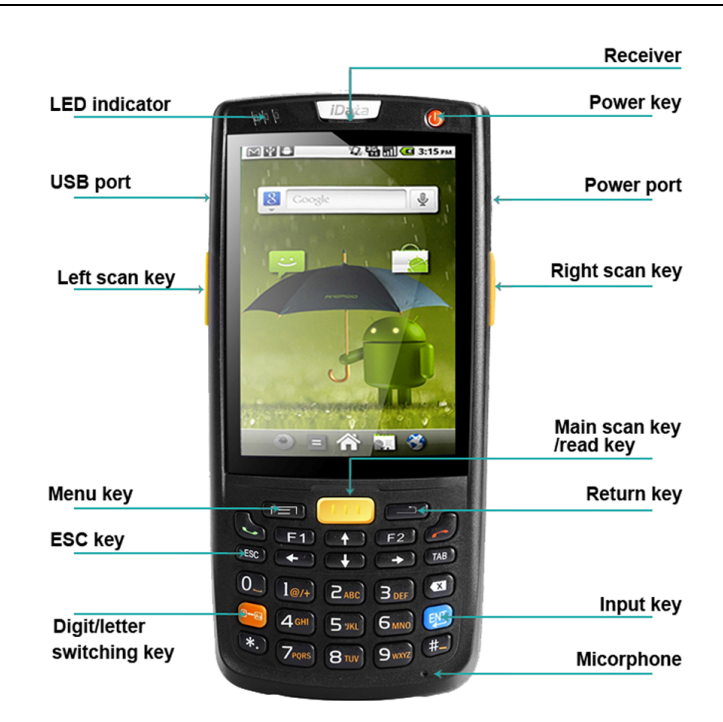

Figure 1-1 Front view of iData 95

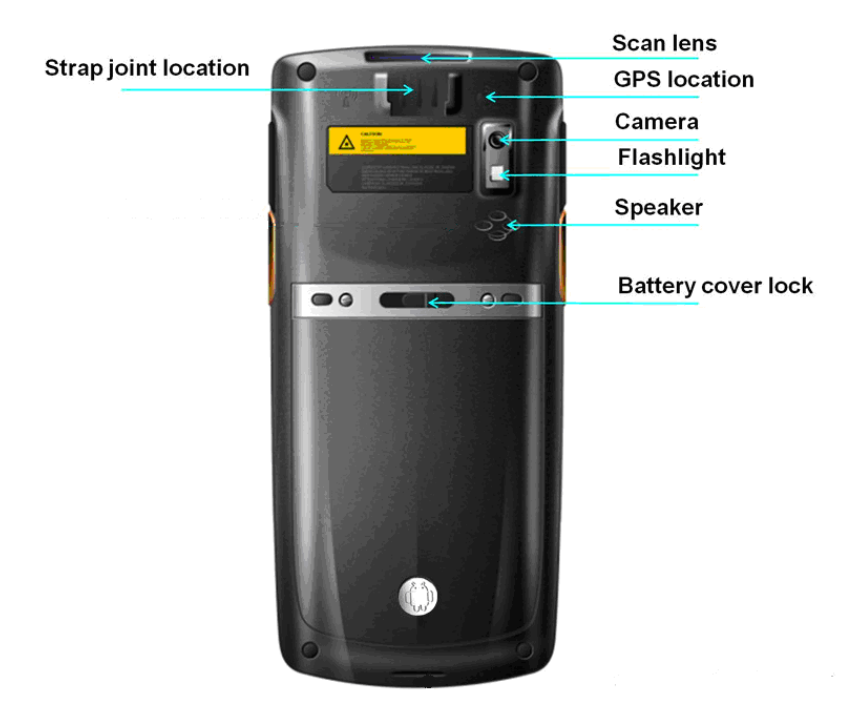

Figure 1-2 Rear view of iData 95

## **1.2 Installing an SD Card**

To install an SD card, do as follows:

- 1. Push the card cover along the direction marked on the cover and open the cover.
- 2. Insert an SD card.
- 3. Press the SD card downward and lock the card along the IN direction marked on the cover.

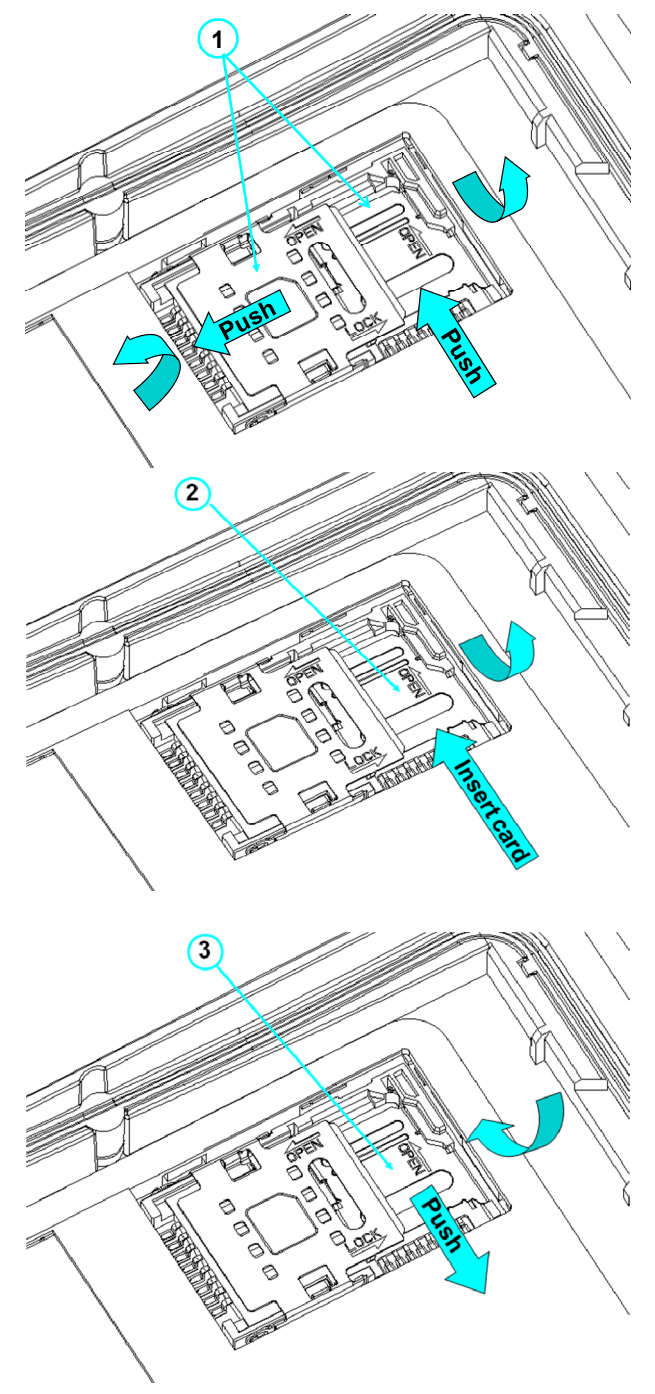

Figure 1-3 Inserting an SD card

### **1.3 Installing a SIM Card**

To install a SIM card, do as follows:

- 1. Insert a SIM card along the direction, as shown in Figure 1-4.
- 2. Press the card cover downward.
- 3. Push the SIM card along the LOCK direction to lock the card cover.

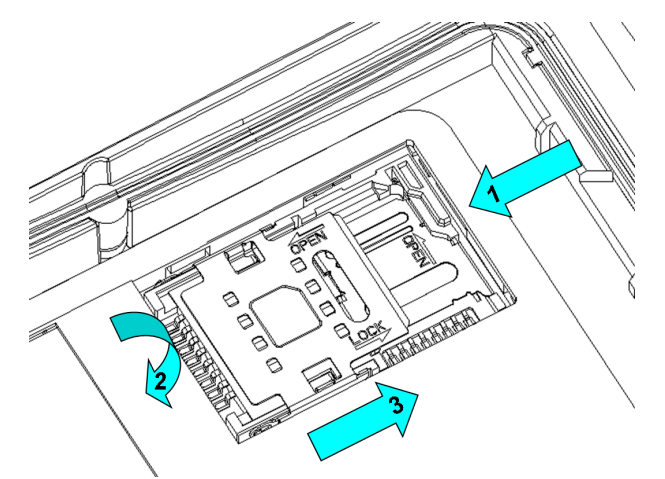

Figure 1-4 Inserting a SIM card

### **1.4 Installing a Battery**

To install a battery, do as follows:

- 1. Push the battery to the bottom of the battery compartment.
- 2. Press the top of the battery downward to tighten the battery.
- 3. Push the joint at the bottom of the battery cover into the back shell.
- 4. Push the lock to the left and press the battery cover downward until the lock automatically returns to the location on the right.

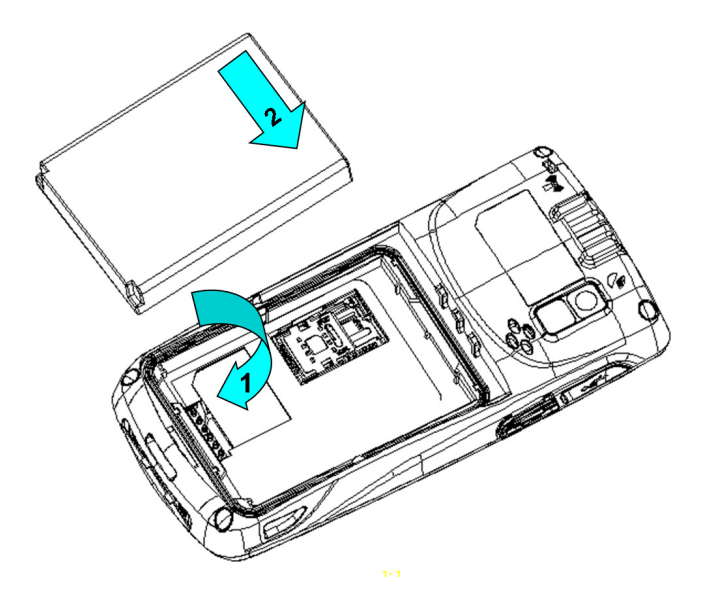

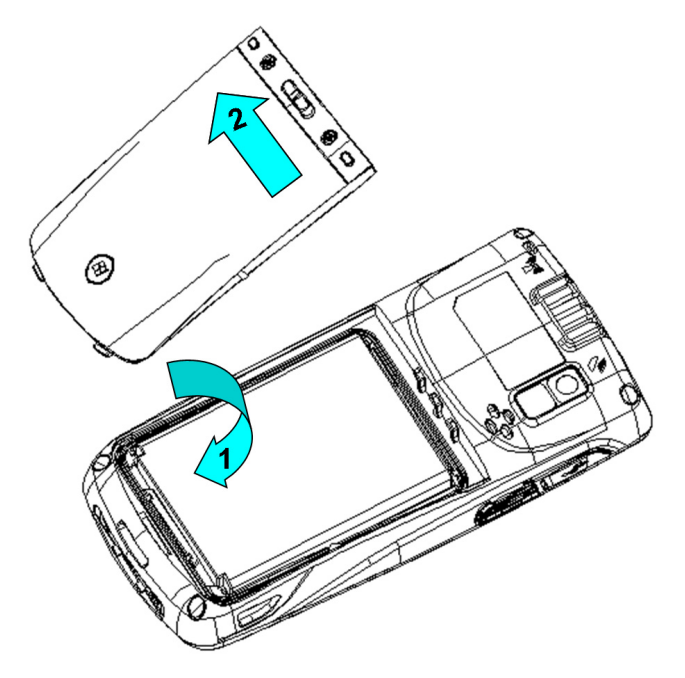

Figure 1-5 Installing a battery

### **1.5 Disassembling the Battery Cover**

To disassemble the battery cover, do as follows:

- 1. Insert your left forefinger into the upper left part of the battery cover and push the lock to the left by using the thumb.
- 2. Pull out the battery cover.

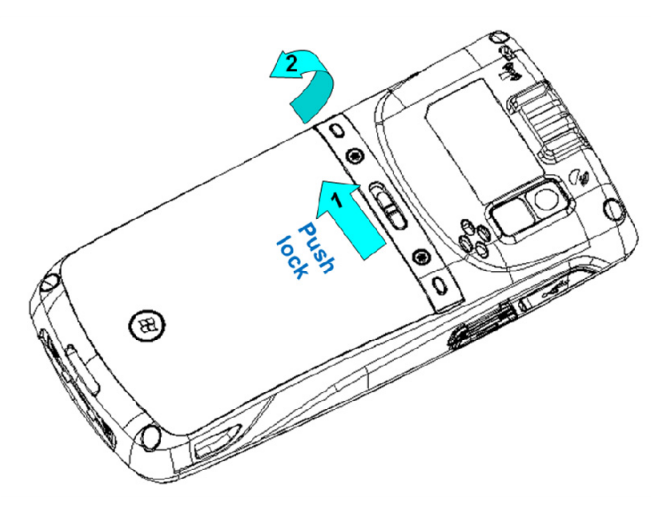

Figure 1-6 Disassembling the battery cover

## **1.6 Charging**

You can charge the iData 95 in the following ways:

1. Charge the iData 95 by using a charger.

2. Connect the iData 95 to a PC by using a USB cable to charge the iData 95.

In the charging status, the LED is red. When the LED becomes blue, charging is complete.

When the battery volume is insufficient, the iData 95 displays alarm information.

When the battery volume is too low, the iData 95 is automatically powered off.

#### ★ Caution

The battery can be charged for more than or less than three hours. The battery will not be damaged if charging is interrupted. The duration of the battery depends on different applications of the iData 95, for example, selected functions of iData 95, usage mode, and data transmission.

#### $\star$  Tips

To ensure a longer standby time of the iData 95, follow the following tips:

- Always connect the iData 95 to the AC power supply when you do not use it.
- In **Settings**, set the time to sleep to a smaller value for the iData 95 by selecting **Home** > **Applications** > **Settings** > **Display** > **Screen Delay**.
- Stop all wireless activities when you do not use the iData 95.

# **2 Instructions on iData 95**

### **2.1 Power-on and Power-off**

After installing a SIM card and a battery and fully charging the iData 95, you can use the iData 95.

- 1. To power on the iData 95, press and hold the On/Off key **o** for some time. The power-on page is displayed. After the guiding progress is complete, the iData 95 enters the Android system. It takes some time to initialize the iData 95. Please wait patiently.
- 2. To power off the iData 95, press and hold the On/Off key  $\bullet$  for some time. After a dialog box for powering off the iData 95 is displayed, click **Power Off**.

### **2.2 Locking and Unlocking the iData 95**

#### **Locking iData 95**

Press and hold the On/Off key  $\bullet$  for a short time to lock the iData 95. If you do not perform any operation within the default and preset time to lock the iData 95, the iData 95 is locked automatically.

#### **Unlocking the iData 95**

Press and hold the On/Off key  $\bullet$  for a short time and slide the unlock key on the screen to the right to unlock the iData 95.

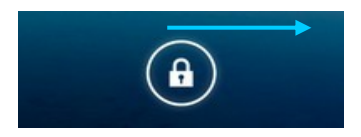

### **2.3 Keys of iData 95**

The iData 95 provides a physical keypad that has 28 keys in total, as shown in the following figure. In terms of function, the keys are divided into numeric/letter/symbolic keys, direction keys, and scan keys.

On the physical keypad of the iData 95, the left and right function keys and the yellow scan key correspond respectively to the home key, return key, and menu key.

Home key/left function key: Used to return to the home page.

Press the home key. The applications used recently are displayed. Click the required application to start the application.

Return key/right function key: Used to return to the previous operation page.

Menu key/scan key: Used to display related menus on the current page.

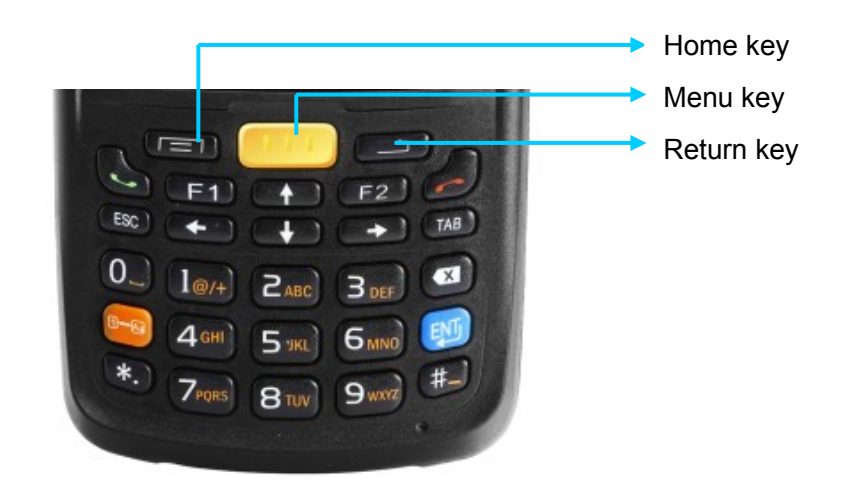

### **2.4 Home**

The iData 95 has five home pages. Slide to the left or right to switch among the pages. On any page, press the Home key (left function key) to return to the home page. Click any application on the home page to start the application.

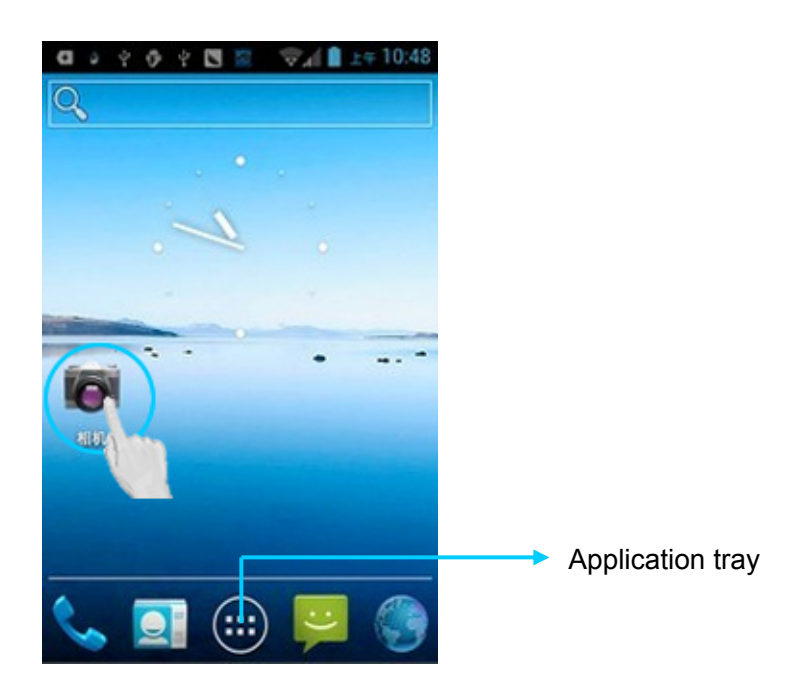

#### ★ Tips

- You can add application icons in blank space of the home page.
- Click the application tray to view all applications.

### **2.5 Status Icons and Indicators**

Status icons and indicators are in the status bar in the upper part of the screen and show device status and notifications.

#### **Table 2-1 Status icons**

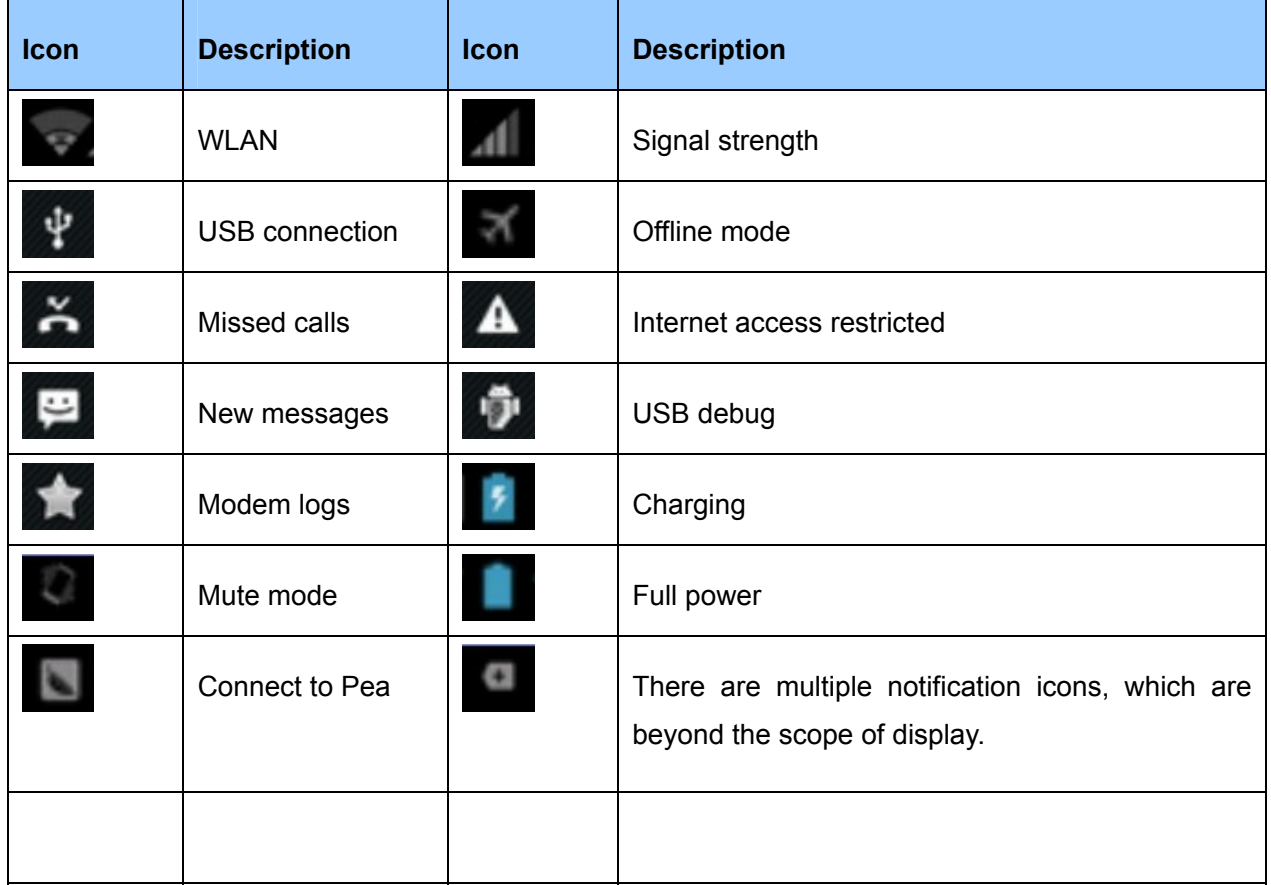

#### ★ Note

The applications of the iData 95 are often upgraded. Therefore, the status icons may be different from those on the iData 95. The actual status icons prevail.

### **2.6 Basic Settings**

#### **2.6.1 Date and Time Setting**

To change the date and time in the iData 95, do as follows: Select **Settings** > **Date & time** and click **Set Date** or **Set time**.

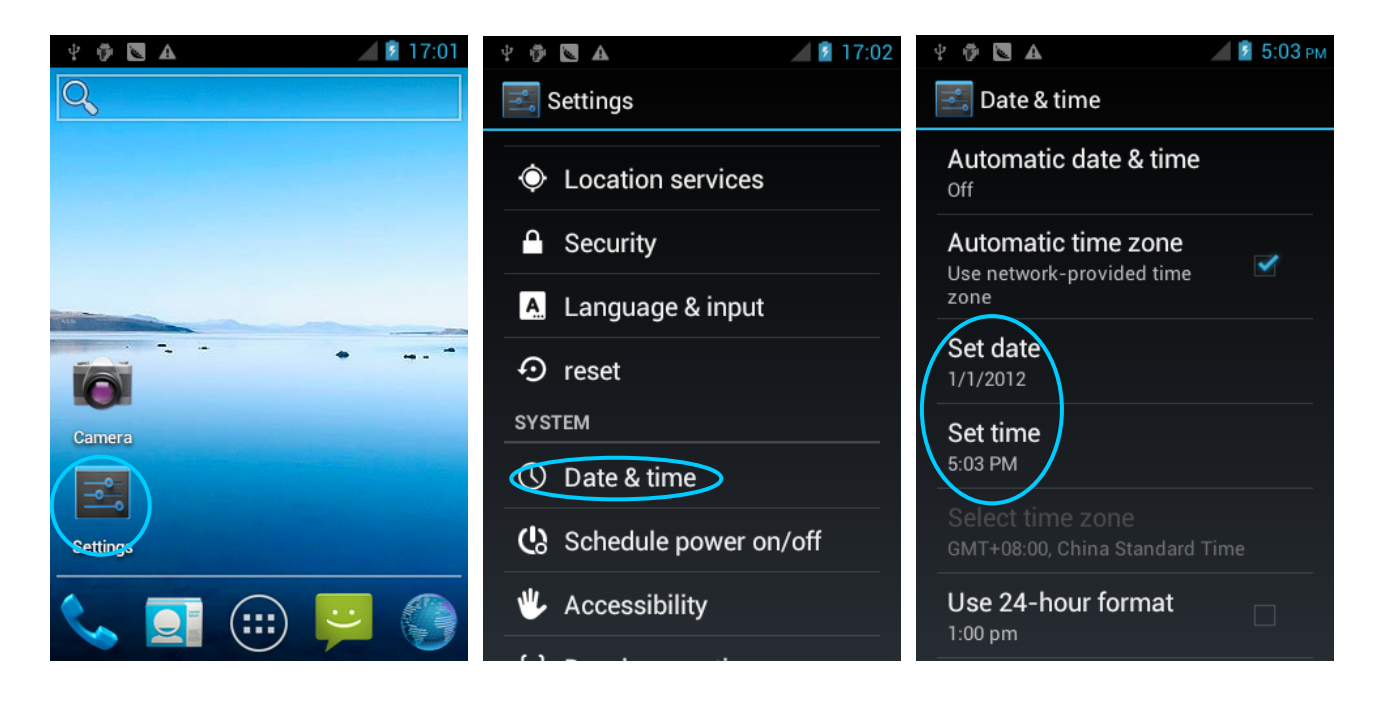

#### **2.6.2 Display Settings**

To set display options, do as follows:

Select **Settings** > **Display** and set display options such as **Brightness**, **Wallpaper**, **Auto-rotate screen**, and **Font size**.

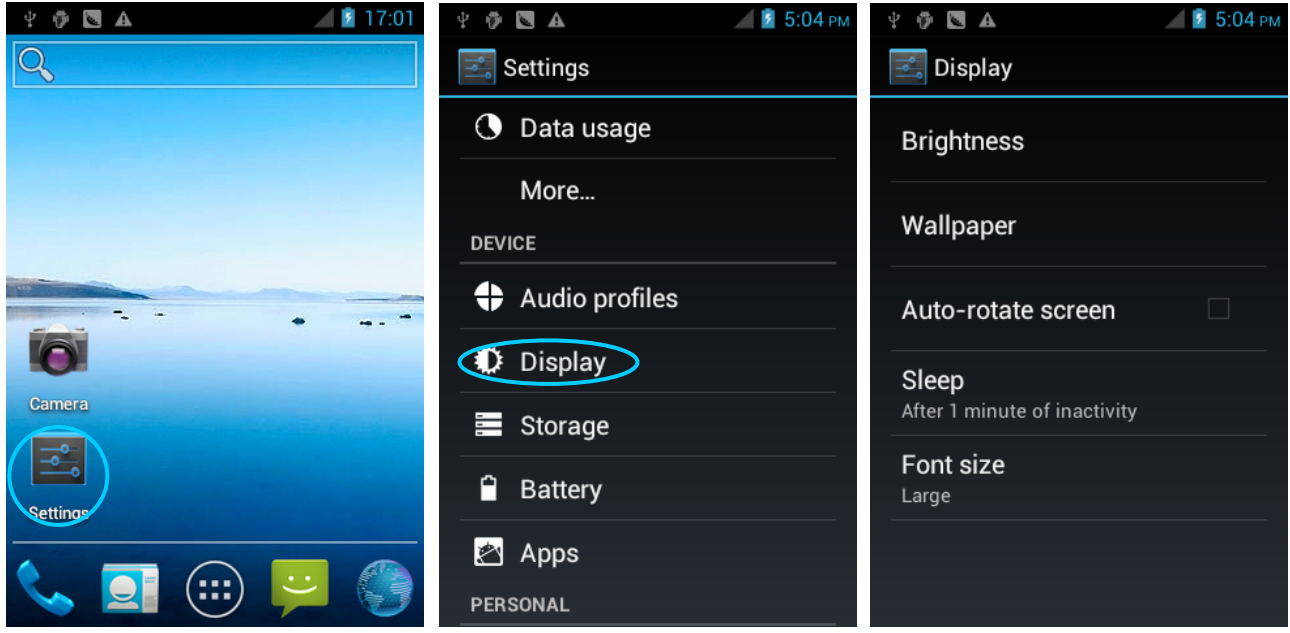

#### **2.6.3 Ringtone Setting**

Select **Settings** > **Audio Profiles** and click **General**/**Silent**/**Meeting**/**Outdoor** to set the ringtone in the corresponding mode.

![](_page_11_Picture_80.jpeg)

#### **2.6.4 Security Setting**

Select **Settings** > **Reset** > **Factory date reset**.

Click **Clear all**. The iData 95 starts to restore factory settings.

![](_page_11_Picture_6.jpeg)

#### ★ Caution

This operation will clear the following data in the iData 95:

- Account
- Data and settings of the system and applications

Downloaded applications

This operation does not clear the following data:

- Current system software and bound applications
- Files in the SD card, for example, music and pictures

#### **2.6.5 Language and Input Setting**

Select **Settings** > **Language and input**. In the displayed list, select the desired language. Click **Default** and select the desired input in the list.

![](_page_12_Figure_8.jpeg)

#### **2.6.6 Shortcuts**

You can add shortcut icons on the home page of the iData 95.

On the home page, click the application tray icon, select and drag the icon to be added to the home page.

#### **2.6.7 Widgets**

You can add widgets such as clock, music player, and calendar on the home page of the iData 95.

On the home page, click the application tray icon, slide the screen to the widget page, select and drag the widget to be added to the home page.

Click the icon of the widget to open the widget.

# **3 Call Function**

# **3.1 Making a Call**

To make a call, do as follows:

- 1. Enter a telephone number by pressing number keys.
- 2. Click  $\left\langle \right\rangle$  to make a call.
- 3. Click  $\bigcap$  to terminate the call.

![](_page_13_Picture_100.jpeg)

### **3.2 Contacts**

Find the following icon:

1. Click **Contacts** to open the contact list.

 $\bullet$ 

- 2. To add a contact, click  $\frac{2}{x}$ .
- 3. To import or export contacts, press the menu key (yellow scan key) to open the menu and click **Import/export**.
- 4. To edit or delete a contact, select a contact, press the menu key (yellow scan key) to open the menu, and click **Edit** or **Delete**.

![](_page_14_Picture_2.jpeg)

## **3.3 SMS and MMS**

Find the following icon:

- 1. Click  $\equiv$  and enter the message recipient and the text to be sent.
- 2. Click  $\triangleright$  to send the message.
- 3. On the message editing page, press the menu key (yellow scan key) to open the menu and click **Add Subject**. Convert the message to be sent into a multimedia message and  $click$   $\geq$ .

#### $\star$  Tips

Click  $\bullet$  to add attachments such as picture, video, and audio files.

![](_page_14_Picture_10.jpeg)

### **3.4 Email**

You can send or receive emails.

#### ★ Note

To create an email account on the iData 95, you need to set the account on a PC. For example, to create a QQ email account, log in to the QQ mailbox, click **Settings** in the upper right corner of the mailbox to access the account options. Find the server options and email receiving options, select all options, and click **Save**.

To set a mailbox on the iData 95, do as follows:

Find the following icon:

- 1. Enter the email address and password and click **Next**. The system starts to connect the email account.
- 2. Set **Inbox checking frequency** and click **Next**.
- 3. Create a name for this account and click **Next**. The **Inbox** page is displayed.

![](_page_15_Picture_11.jpeg)

To delete an account, do as follows:

- 1. On the mailbox page, press the menu key (yellow scan key) to open the menu and click **Settings**.
- 2. Click the email account to be deleted and access the setting page.
- 3. Click **Remove account**.

### *iData*

![](_page_16_Picture_11.jpeg)

# **4. Network and Connection Synchronization**

# **4.1 GPRS Data Connection**

After a GPRS data connection is established, you can access the Internet. To establish a GPRS data connection, ensure that a SIM card is installed in the iData 95. Generally, the iData 95 has configured Internet access. If you delete the default configuration by mistake, set the network as follows (assume that China Mobile's network is used):

Find the following icon:

Select **Settings** > **More** > **Wireless & networks** > **APN** > **CMNET** and set the following options as follows:

![](_page_17_Picture_145.jpeg)

Name: CMNET APN: cmnet APN type: default,supl,net Proxy: null Port: null User name: null Password: null Server: null MMSC: null MMS proxy: null MMS port: null MCC: 460 MNC: 02 Identity authentication type: null APN protocol: IPv4 Enable/disable APN: APN enabled Bearer system: null

### **4.2 Wi-Fi Network Connection**

Find the following icon:

#### Select **Settings** > **Wireless & networks** > **WLAN**.

- 1. Click **On** for **Wi-Fi**. The system starts to search for networks. If the WLAN is enabled, click **Scan**. The iData 95 lists the searched networks.
- 2. Click the network to be connected and enter the password in the displayed dialog box.
- 3. Click Connect to complete the Wi-Fi connection.

![](_page_18_Picture_2.jpeg)

## **4.3 GPS**

The iData 95 is equipped with a high-performance navigation chip and can obtain position information quickly and accurately. The manufacturer of the iData 95, Wuxi iData Technology Company Ltd., provides GPS Test, which is a GPS demonstration program. Before using the GPS, install GPS Test. You can download GPS software (for the information related to GPS software and HiMarket, see relevant description in 6.1 Installing Software) from HiMarket and view position information.

![](_page_18_Picture_5.jpeg)

# **4.4 Connecting iData 95 to a Computer**

Connect the iData 95 to a computer by using a USB cable so that files in the memory card, for example, pictures, videos, and music, can be transferred to the computer and processed in the computer.

- 1. Connect the iData 95 to a USB port of a computer by using the USB cable.
- 2. The icon of USB connection is displayed in the status bar of the iData 95. Slide the status bar. You can see **USB connected** and select the USB connection mode.

![](_page_19_Picture_6.jpeg)

# **4.5 Synchronization**

Find the following icon: Select **Settings** > **Accounts & sync**.

- 1. Click **ADD ACCOUNT** to set a new account.
- 2. Click **Company** or **Email**, enter the email address and password, and click **Next**. Wait until the connection is completed (for details about mailbox settings, see section 3.4 Email).
- 3. Click the account. On the **Sync setting**s page, set the account as required.

![](_page_20_Picture_2.jpeg)

Set email synchronization frequency, notification, etc.

Select the option to synchronize emails.

# **5 Introduction to iScan of iData 95**

# **5.1 Installing and Using iScan**

To collect data, you must install and start the scan application on the iData 95. At present, Wuxi iData Technology Company Ltd. provides the scan demonstration software, iScan, to obtain and decode barcode information.

First of all, install iScan on the iData95 (for details on how to install iScan, see 6.1 Installing

Software). After iScan is installed, the icon **in the displayed on the application page. Click** 

the icon to start the software and select **Barcode Scan**. In this case, you can scan barcodes.

![](_page_21_Picture_8.jpeg)

# **6 Managing iData 95**

# **6.1 Installing Software**

The iData 95 uses Google's Android platform whose suffix is apk. To install software on the iData 95, use the following methods:

- 1. Download and install software through the online software store provided by Google (Google Play) or Android software download platform (HiMarket) used in China. HiMarket is recommended.
- 2. Download software installation packages, store them on an SD card, and install the software by using file manager.
- 3. Connect the iData 95 to a computer by using the USB cable and install software on the computer. First of all, install software such as APK installer, Pea, or 91 mobile assistant on the computer so that software can be installed in batches.

# **6.2 Uninstalling Software**

If too many programs are installed or some installed programs are unnecessary, uninstall existing software to increase the operation speed of the iData 95. To uninstall software, use the following methods:

- 1. Select **Settings** > **Applications**. In the displayed application list, select the software to be uninstalled and click the software. On the **App info** page, click **Uninstall** and then click **OK**. Several seconds later, the system prompts that the software is uninstalled.
- 2. Click the application tray. On the application page, find the icon of the software to be uninstalled and click the icon.

![](_page_22_Picture_12.jpeg)

# **6.3 Managing Applications**

Press the menu key (yellow scan key) and click **Manage apps**. You can view the status of downloaded applications, applications in the SD card, and running applications and click any application to access the application information page where you can stop, uninstall, or suspend the application.

![](_page_23_Picture_31.jpeg)

# **7 Precautions and Troubleshooting**

# **7.1 Precautions for iData 95**

**To ensure that the iData 95 does not fail, follow the following precautions during use of the iData 95:** 

- Put the iData 95 and its components and accessories in the places where children cannot reach.
- Keep the iData 95 dry. Rain, moisture and liquid contain acidic materials and will corrode the circuit board.
- Do not store or use the iData 95 in dusty or dirty places.
- Do not store the iData 95 in a place that is too hot. High temperature will shorten the service life of electronic components.
- Do not store the iData 95 in a place that is too cold. When the temperature inside the iData 95 rises, moisture is generated inside the iData 95, which may damage the circuit board.
- Do not try to disassemble the iData 95. Otherwise, the iData 95 may be damaged.
- Do not touch the screen surface of the iData 95 by using a pen, a pencil or other sharp articles in case the screen may be scratched.
- Do not throw, beat or violently collide the iData 95. Otherwise, the components of the iData 95 may be damaged and the iData 95 may be faulty.
- Do not use strong chemical products or strong detergent to clean the iData 95. If the iData 95 become dirty, clean the surface of the iData 95 by using a soft cloth soaked with dilute glass detergent.
- Please use the protective film to reduce wear as much as possible. The screen protective film can improve the availability and durability of the screen.

#### **Pay attention to the following during use of the battery.**

- The area where the iData 95 is charged must keep away from scraps, inflammables or chemical substances.
- When you charge the battery of a mobile device, the temperature on the battery and charger must be in the range 0°C to 40°C.
- Do not use incompatible batteries or chargers, which may cause fire, explosion, leakage or other hazards.
- Do not disassemble, press, twist, pierce or cut the battery.
- Do not make the battery short-circuited or contact the connecting terminal of the battery by using metal or other conductive objects.
- Do not insert other materials into the battery, contact the battery with water or other liquid, or expose the battery in an open fire, explosive source or other sources of danger.
- Do not put or store the battery in the environment where the temperature is too high.
- Do not put the battery in a microwave oven or a drying machine.
- Do not put the battery into a fire.
- If the battery leaks, do not let the liquid stain your skin or eyes. Otherwise, wash your skin or eyes with lots of water and go to see the doctor immediately.

#### **Cleaning iData 95**

Shell

Clean the shell by using a cloth soaked with alcohol, including keys and space between keys.

Display screen

You can clean the display screen by using a cloth soaked with alcohol. Do not let the liquid gather around the screen. Otherwise, dry the screen by using a soft non-woven cloth in case strip marks are left on the screen.

Scan lens

Clean the scan lens regularly by using lens paper or other articles suitable for cleaning optical materials.

## **7.2 Troubleshooting**

#### **Table 7-1 iData 95 troubleshooting**

![](_page_25_Picture_197.jpeg)

![](_page_26_Picture_120.jpeg)

#### **Table 7-2 Cable troubleshooting**

![](_page_26_Picture_121.jpeg)

#### **Table 7-3 Wi-Fi connection troubleshooting**

![](_page_26_Picture_122.jpeg)

# **Appendix 1**

# **Technical specifications of iData 95**

![](_page_27_Picture_109.jpeg)

#### FCC RF Exposure Information and Statement:

The SAR limit of USA FCC is 1.6W/kg averaged over one gram of tissue. Product: New Mobile Computer, model number: iData95 FCC ID: 2ADE3IDATA has also been tested against this SAR limit. The highest SAR value reported under this standard during product certification for use at the head is 0.182W/kg and when properly worn on the body is 1.25 W/kg. The device was tested for typical body - worn operations with the back of the handset kept 0cm from the body.To maintain compliance with FCC RF exposure requirements, use accessories that maintain a 0cm separation distance between the user body and the back of the handset .The use of belt clips,holders and similar accessories should not contain metallic components in its assembly.The use of accessories that do not satisfy these requirements may not comply with FCC RF exposure requirements , and should be avoided.

#### FCC Warning Statement:

Changes or modifications not expressly approved by the partyresponsible for compliance could void the user's authority to operate the equipment.

This equipment has been tested and found to comply with the limits for a Class B digital device,pursuant to Part 15 of the FCC Rules.

These limits are designed to provide reasonable protection against harmful interference in a residential installation. This equipment generates uses and can radiate radio frequency energy and, if not installed and used in accordance with the instructions, may cause harmful interference to radio communications. However, there is no guarantee that interference will not occur in a particular installation. If this equipment does cause harmful interference to radio or television reception, which can be determined by turning the equipment off and on, the user is encouraged to try to correct the interference by one or more of the following measures:

-Reorient or relocate the receiving antenna.

-Increase the separation between the equipment and receiver.

-Connect the equipment into an outlet on a circuit different from that to which the receiver is connected.

- Consult the dealer or an experienced radio/TV technician for help.

The equipment complies with FCC radiation exposure limits set forth for an uncontrolled environment. End users must follow the specific operating instructions for satisfying RF exposure compliance. This transmitter must not be colocated or operating in conjunction with any other antenna or transmitter.